## 网上测评操作说明

1. 网上测评须在校园网内完成,输入登录卡刮开的 8 位数 宗整账号及验证码进入系统。

电脑端登录方式: http://218.197.101.17 (外网需通过 VP N 登录)。

手机端登录方式: 通过 VPN 登录校园网或手机连接 "WHUT-W LAN"无线网,通过微信扫描测评卡上的二维码登录。

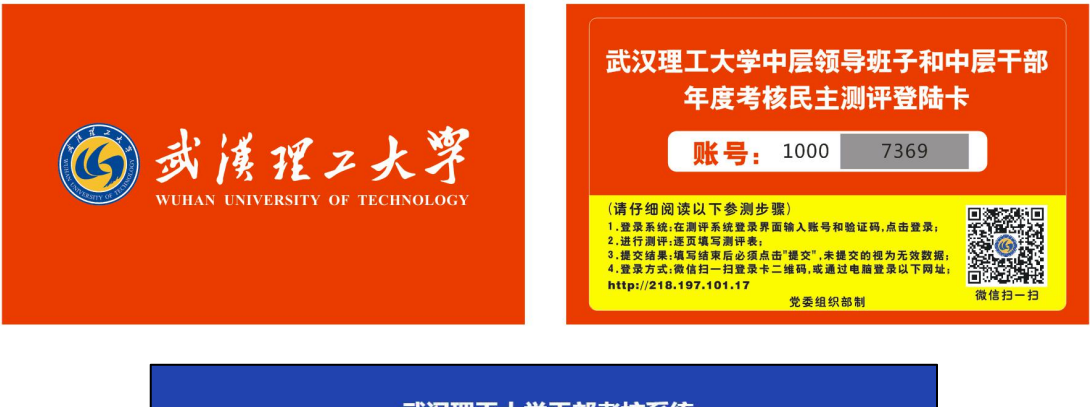

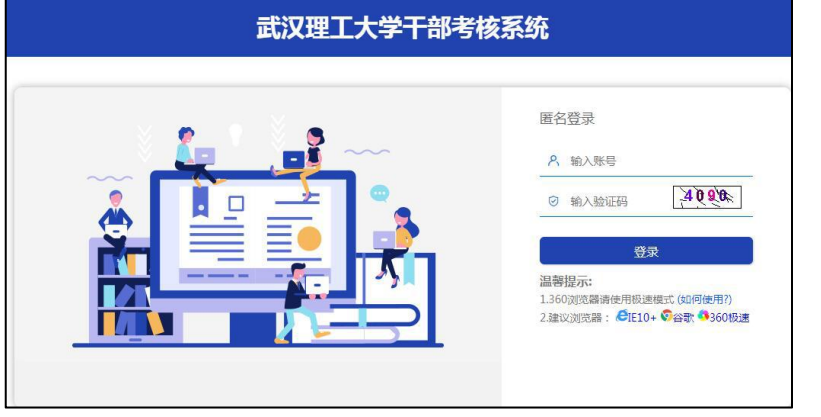

2. 认真阅读"网上测评填写说明及相关要求",点击右下角 "已阅读"开始测评。

3.结合测评对象的日常工作表现,按照页面左侧顺序,按照 领导班子、中层正职干部、中层副职干部的顺序逐页、逐项 客观公正地填写测评表,每完成对一个评价对象的测评,点 击"保存"或"保存(并跳转至下一页)"。

4.全部测评表填写完成后,点击左下角"提交"按钮完成测 评。未提交的视为无效数据,提交后账号将不能再登录系统。

| 武汉理工大学干部考核系统                                                                                      |        |                         |           |         |         |         | 11         |
|---------------------------------------------------------------------------------------------------|--------|-------------------------|-----------|---------|---------|---------|------------|
| √ 全部填写 / 部分填写 → 未填写<br>■ / 职能部门、直属附属单位领导班子民主 *<br>■ √ 干部民主測评表 (中层正职)<br>Ⅲ / 干部民主测评表 (中层副职)<br>200 |        | 科学决策能力 (处理复杂问题)         | $\odot$   | $\circ$ | $\circ$ | $\circ$ | $\circ$    |
|                                                                                                   |        | 工作态度 (敬业精神)             | $\bullet$ | $\circ$ | $\circ$ | $\circ$ | $\circ$    |
|                                                                                                   | 勤      | 工作态度 (管理工作投入)           | $\bullet$ | $\circ$ | $\circ$ | $\circ$ | $\circ$    |
|                                                                                                   |        | 工作效率 (真抓实干出实招)          | $\bullet$ | $\circ$ | $\circ$ | $\circ$ | $\circ$    |
|                                                                                                   |        | 工作效率 (紧抓快办求实效)          | $\bullet$ | $\circ$ | $\circ$ | $\circ$ | $\circ$    |
|                                                                                                   |        | 履职尽责 (完成年度任务)           | $\bullet$ | $\circ$ | $\circ$ | $\circ$ | $\circ$    |
|                                                                                                   | 绩      | 履职尽责 (内部治理规范)           | $\bullet$ | $\circ$ | $\circ$ | $\circ$ | $\circ$    |
|                                                                                                   |        | 应对重大问题 (解决重大问题)         | $\bullet$ | $\circ$ | $\circ$ | $\circ$ | $\circ$    |
|                                                                                                   |        | 应对重大问题 (注重长远建设)         | $\bullet$ | $\circ$ | $\circ$ | $\circ$ | $\circ$    |
|                                                                                                   |        | 廉洁自律 (严以律己)             | $\bullet$ | $\circ$ | $\circ$ | $\circ$ | $\circ$    |
|                                                                                                   | 廉      | 廉洁自律 (秉公用权)             | $\bullet$ | $\circ$ | $\circ$ | $\circ$ | $\circ$    |
|                                                                                                   |        | 履行廉政职责 (落实党风廉政建设"一岗双责") | $\bullet$ | $\circ$ | $\circ$ | $\circ$ | $\bigcirc$ |
|                                                                                                   | 总体评价意见 |                         | $\odot$   | $\circ$ | $\circ$ | $\circ$ | $\circ$    |
| 提交                                                                                                |        | 保存[并跳转至下一页]<br>保存       |           |         |         |         |            |

5.确认是否完成测评,可以进入第一步中的登录页面,输入 登录卡账号,提示不能再次登录系统,表示已完成了此次测 评。

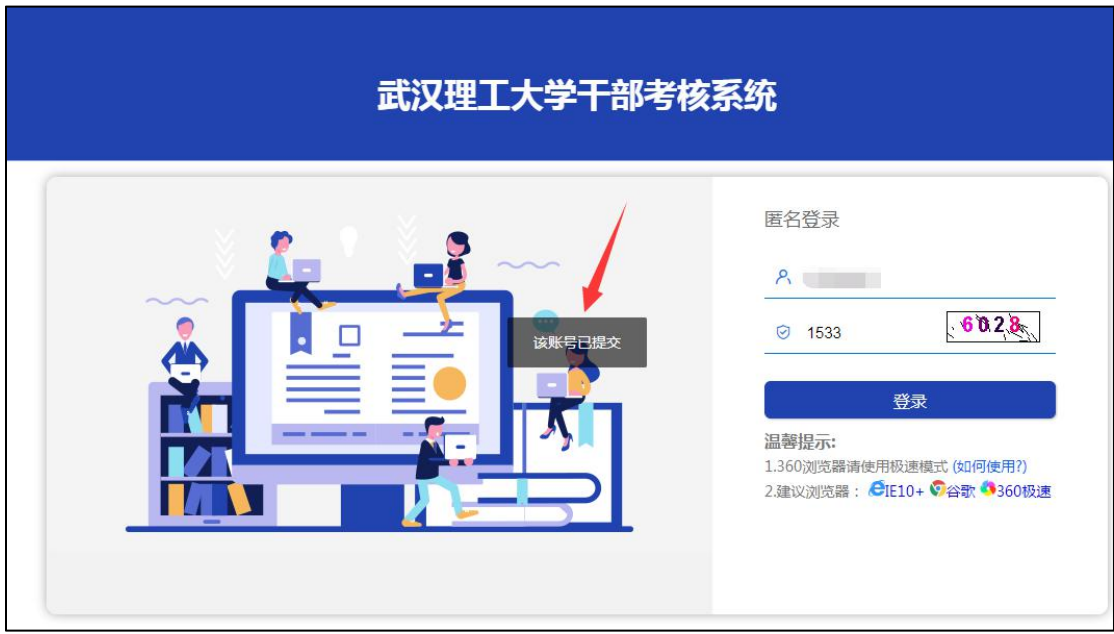

6. 手机端登录系统后,提示网址跳转,点击"继续访问"进 入登录界面,输入登录卡账号开始测评。测评步骤和电脑端 一致。

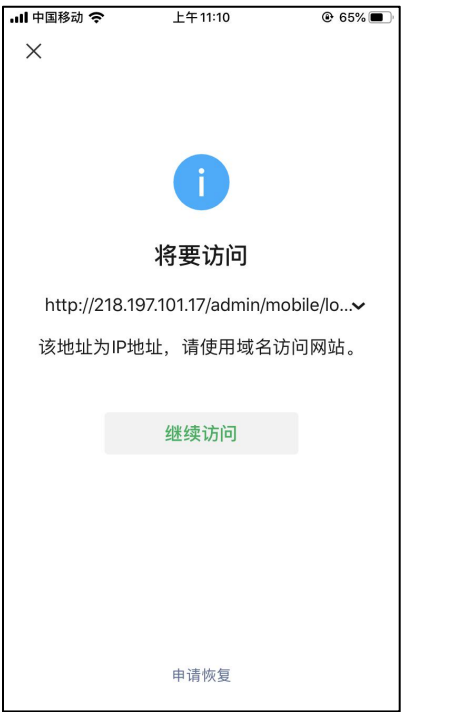

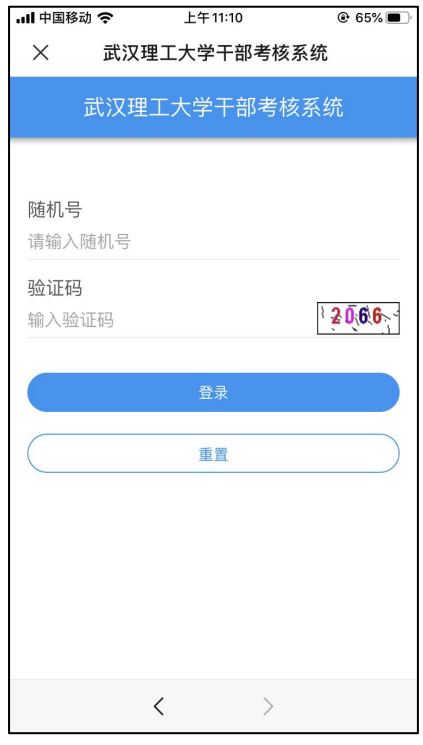

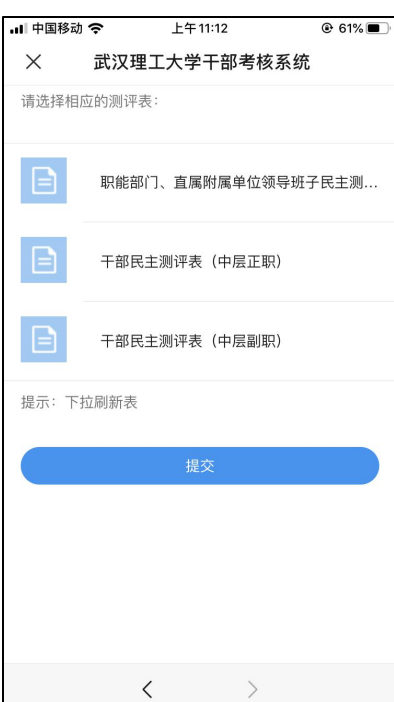

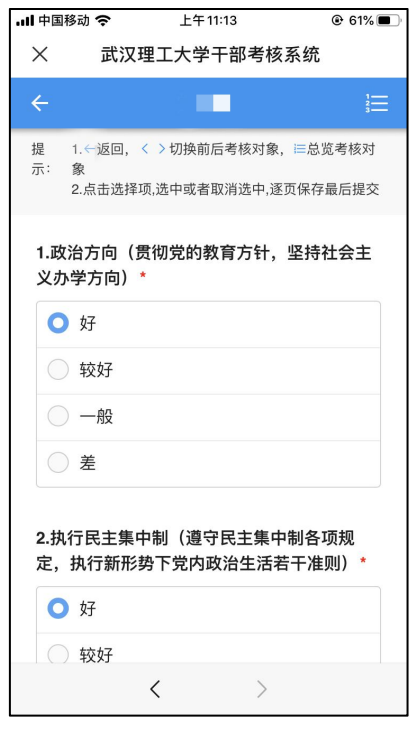